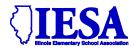

## SCHOLASTIC BOWL PASSWORD INFORMATION AND INSTRUCTIONS

### **USE YOUR SCHOLASTIC BOWL PASSWORD TO COMPLETE THIS PROCESS!**

## Submission of Record & Rosters April 21, 2025

#### You must complete this step to participate in your IESA regional tournament.

- A. Use the log-in area referenced above to access the Scholastic Bowl Entry Center.
- B. It is possible to reach the Scholastic Bowl Entry Center from the School & Official Login link located on the homepage of the IESA website or from the Scholastic Bowl activity page.
- C. Choose your school from the drop-down menu and enter the provided scholastic bowl password.
- The following penalty is in effect for schools that fail to submit their online record/seeding information by the posted deadlines:
- First Offense: School will be placed on probation.
- Second Consecutive Offense: School will be able to participate in the state series of the current year but will not be able to participate in the state series the following year unless the school pays a \$250 fee for reinstatement to the state series.

| A                                      | Administrators, coaches, and directors log in here.                                                         |                    |                      |  |  |  |
|----------------------------------------|----------------------------------------------------------------------------------------------------|--------------------|----------------------|--|--|--|
| User II                                | <b>User IDs</b> are no longer needed - choose your school by common name (city first), ex. Normal Parkside. |                    |                      |  |  |  |
| Enter your school's<br>Scholastic Bowl | our School                                                                                                  | Choose City/School | -                    |  |  |  |
| Password here                          |                                                                                                    | Click Here 🏓       | Click here to log in |  |  |  |
|                                        | HELP! I've don't know the password!                                                                         |                    |                      |  |  |  |

D. After entering your scholastic bowl password, you will be taken to your school's Scholastic Bowl Entry Center.

| Scholastic Bowl Entry Center Men                                                         | u                                                                                                    |  |  |
|------------------------------------------------------------------------------------------|----------------------------------------------------------------------------------------------------|--|--|
| Class A - Sectional H - Regional 29 - Assignments                                        |                                                                                                    |  |  |
| REGIONAL ENTRY FORM - View Roster<br>Initial completion required by 4/21/2025            | 1. OPEN                                                                                                    |  |  |
| Open thru 4/29/2025 4:00pm   Your Regular Season Contests   Open thru 4/21/2025 midnight | OPEN                                                                                                    |  |  |
| Team Photo & Cut Lines       Team Photo Info     Available to Regional Champions         | These are instructions for team photos in the state<br>tournament. Regional winners will be asked to submit a<br>photo online. |  |  |

# 1. Click on <u>REGIONAL ENTRY FORM</u> on the entry center page. No changes will be permitted to your roster after 4:00pm on April 29, 2025.

| Class A Scholastic Bov                                                                                             | vl Entry Center                 |                                                |                    |                             |
|----------------------------------------------------------------------------------------------------|---------------------------------|------------------------------------------------|--------------------|-----------------------------|
|                                                                                                    | Entry Menu - Regional           | Entry Form - Host Adminis                      | tration            |                             |
| School Regional 15 Entry                                                                                           | Form                            |                                                |                    |                             |
| Complete all items for <b>only 15 p</b><br>match, also notify IESA. The reg<br>to this form shall be allowed after | gional host shall not permit ye |                                                |                    |                             |
| View Your Roster as We                                                                                             | ebpage                          |                                                | ι                  | IPDATE ENTRIES              |
| Update as of                                                                                                    |                                 | ipants in Any Order<br>ways have access to the | e data shown here. |                             |
| First Nam                                                                                                    | e                               | LAST NAME                                      | G                  | rade                        |
| 1                                                                                                    | Each team will                  |                                                | 8                  | -                           |
| 2                                                                                                    | have <u>15</u> roster spots.    |                                                | 8                  | -                           |
| 3                                                                                                    |                                 |                                                | 8                  | -                           |
|                                                                                                    | Scho                            | ool Information                                |                    |                             |
| Head Coach                                                                                                    |                                 | Moderator 1                                    |                    | Please enter                |
| Coach Email                                                                                                    |                                 | Moderator 2                                    |                    | moderator<br>names that you |
| Coach Phone                                                                                                    |                                 |                                                |                    | use in your are             |
| Make sure you enter the He                                                                                         |                                 | Moderator 3                                    |                    | of the state.               |
| Coach Email and Coach Ce<br>before clicking Update Entr                                                            |                                 | Click Here Wh                                  | nen Finished       |                             |

2. After you have completed your regional entry form, click Update Entries. The page will take you back to your roster. From there, click on "Entry Menu". Then click on <u>Your Regular Season Contests</u> from the main page. *Note: You are required to enter your <u>Initial Season Schedule</u> by February 26. The Entry Center opens in January, and you will be able to mark all matches as "To Be Played". This will make it easier to go back and edit matches as they are played during the season before the <u>Roster and Record deadline</u> on April 21.* 

- a. Check yes if you will have 3 matches played under IESA rules by the regional. CLICK UPDATE
- b. Enter opponent name
- c. Enter each team's score
- d. Click status (your win etc.)
- e. Click drop down menu for home or away
- f. Add date of the contest.
- g. Click 'Add Contest'

NOTE: Don't forget to enter the results after each match is played. *PENDING MATCHES WILL NOT GENERATE A RECORD FOR YOUR TEAM.* 

| Class A Scholastic Bowl Entry Center                 |                                                  |        |  |
|------------------------------------------------------|--------------------------------------------------|--------|--|
| Entry Menu - <u>Regional Entry Form</u>              |                                                  |        |  |
| Regular Season Contests                              |                                                  |        |  |
| We will have minimum three matches by April 30, 2025 | ● <sub>Yes</sub> ○ <sub>No</sub>                 | Update |  |
| List your regular season opponents and score         | es below. Leave score blank for un-played games. |        |  |
|                                                      |                                                  |        |  |

| ONLY include "A" team schedule!                                                                                       |                                    |                                                                                                    |                       |                  |        |  |
|----------------------------------------------------------------------------------------------------|------------------------------------|----------------------------------------------------------------------------------------------------|-----------------------|------------------|--------|--|
|                                                                                                    | Schools Score Status Location Date |                                                                                                    |                       |                  |        |  |
| Your<br>School                                                                                                    |                                    |                                                                                                    |                       | To Be Played     | Home 🚽 |  |
| Your<br>Opponent                                                                                                    |                                    |                                                                                                    | Your Win<br>Your Loss | Add This Contest |        |  |
| Contests                                                                                                    |                                    |                                                                                                    |                       |                  |        |  |
| Regular Season Record: 3-0 Your record will automatically update as you enter your schedule and results. NOTE: If you |                                    |                                                                                                    |                       |                  |        |  |
|                                                                                                    | Delete                             | split your team in two for the regular season, please only submit the 'A' team schedule and results. |                       |                  |        |  |
|                                                                                                    | Delete                             | Albion def. North Cla                                                                                | ау                    | 175-156          | Away   |  |
|                                                                                                    | <u>Delete</u>                      | Albion def. West Salem                                                                               |                       | 185-125          | Away   |  |
|                                                                                                    | <u>Delete</u>                      | Mt. Carmel - North vs. Albion                                                                        |                       | Pending          | Home   |  |

Teams displayed in bold will be the winning team.

- A. Following the closing of this process the seeding results will be tabulated by the IESA. The IESA administrator, Chris Frasco will review the results and break any ties by a coin flip.
- B. The seed results will be posted in the regional assignments. Your seed will be displayed to the left of your school's name in the regional assignments.